# <span id="page-0-2"></span>**Importing data from Excel or CSV files**

#### **On this page**

- [Introduction](#page-0-0)
- [Preparing Excel or CSV file to import](#page-0-1)
- [Importing data by using a new map](#page-1-0)
- [Importing data by using an existing map](#page-1-1)
- [Importing data by using an existing map group](#page-1-2)

#### <span id="page-0-0"></span>**Introduction**

You can import data from Excel (.xls and .xlsx) or CSV (.csv and .txt) format files to your model. You are able to specify the import mapping options between file columns and element properties of the model. Additionally, you can save your maps, collect them in groups, manage those groups, and use an entire group instead of a single map for data import. Before importing data from Excel or CSV files to model, create new or open an existing project.

You can choose the following import commands:

- **Import Using New Map** to import data from Excel or CSV file by specifying new mapping options and/or save an Import Map. [How to import data by using a new map >>](#page-1-0) [How to save a map >>](https://docs.nomagic.com/display/MD2021xR2/Saving+an+Import+Map)
- **Import Using Existing Map** to import data from an Excel or CSV file by selecting a previously saved map. How to import data by using existing map >>
- [How to override an existing map >>](https://docs.nomagic.com/display/MD2021xR2/Saving+an+Import+Map)
- **Import Using Existing Map Group** to import data from Excel or CSV file by selecting the map group that collects as many Import Maps as you added.
- How to import data by using existing map group >>
- **Manage Map Groups** to create, delete or change the order of the map groups. [How to manage Map Groups >>](https://docs.nomagic.com/display/MD2021xR2/Managing+Map+Groups)

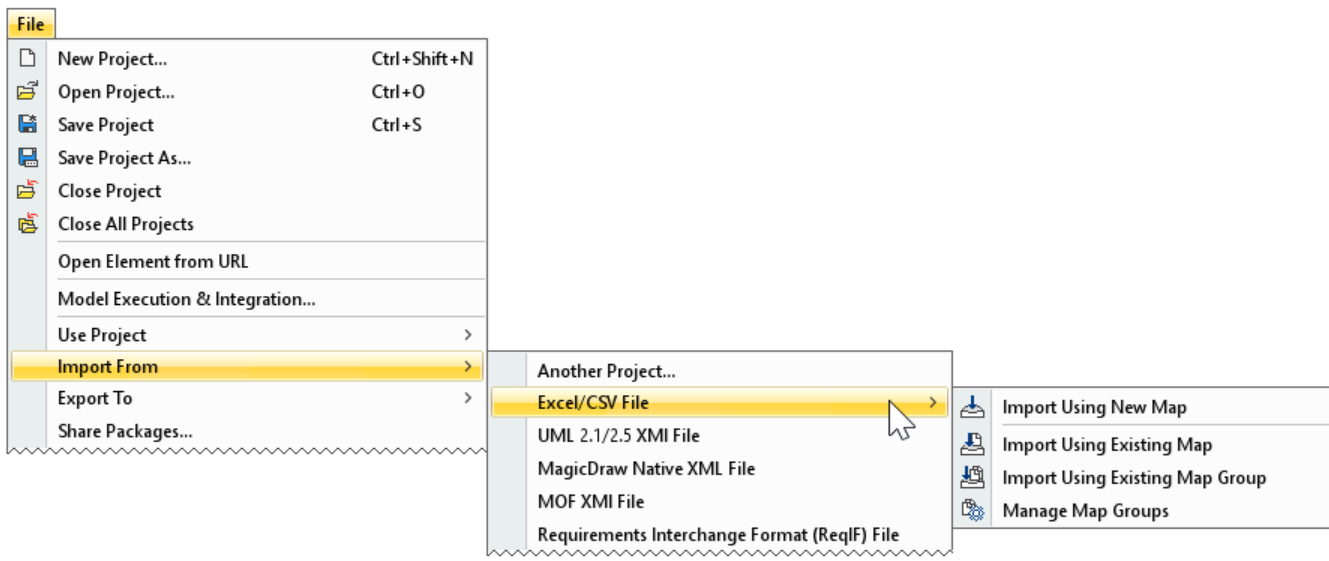

All Excel/CSV file import commands from the File menu.

## <span id="page-0-1"></span>**Preparing Excel or CSV file to import**

To import data from Excel or CSV files, the files must met the following prerequisites:

- Heading is located in the first row.
- When creating relationships, the spreadsheet must contain the source and target columns. The source and target columns contains the names /qualified names of elements respectively that are the client and supplier of the relationship.

Recommended prerequisites:

- Eliminate merged cells.
- Every column has a unique column name.
- Every row has the same number and name of columns.

Every cell has the element name or qualified element name.

#### <span id="page-1-0"></span>**Importing data by using a new map**

To import data from an Excel or CSV file to model by using a new map

- 1. Create new or open an existing project.
- 2. Make sure:
	- the auto usages of Excel Import Plugin are removed. [How to >>](#page-0-2)
	- the Excel or CSV file met the basic prerequisites. [Basic Prerequisites >>](#page-0-2)
- 3. In the top-left corner of the modeling tool, click the **File** > **Import From** > **Excel/CSV File > Import Using New Map**. The **[Excel/CSV Import](https://docs.nomagic.com/display/MD2021xR2/Excel+and+CSV+Import+dialog)** dialog opens.
- 4. Select the file and specify mapping options. [How to >>](https://docs.nomagic.com/display/MD2021xR2/Excel+and+CSV+Import+dialog#ExcelandCSVImportdialog-SelectExcel/CSVfilearea)

You must select the file in the **Select Excel/CSV file** area and specify the **Element Type**, **Properties to Map,** and **Target Scope** mapping

option values to import data.

- 5. In the Mapping area, create mapping between the Excel/CSV file data and modeling tool properties. [How to >>](https://docs.nomagic.com/display/MD2021xR2/Excel+and+CSV+Import+dialog#ExcelandCSVImportdialog-Mappingarea)
- 6. (Optional) Click the **Save Map** button to save your map options as the Import Map. [How to >>](https://docs.nomagic.com/display/MD2021xR2/Saving+an+Import+Map)
- 7. Click the **Import** button.
	- The data from the Excel or CSV file is imported to the model according to the specified options.

## <span id="page-1-1"></span>**Importing data by using an existing map**

To import data from Excel or CSV file to model by using an existing map

- 1. Create new or open an existing project.
- 2. Make sure:
	- the auto usages of Excel Import Plugin are removed. [How to >>](#page-0-2)
	- the Excel or CSV file met the basic prerequisites. [Basic Prerequisites >>](#page-0-2)
- 3. In the top-left corner of the modeling tool, click the **File** > **Import From** > **Excel/CSV File > Import Using Existing Map**.
- 4. In the **Select Import Map** dialog, select existing Import Map.

If you cannot see any Import Maps, you need to save it first. [How to >>](https://docs.nomagic.com/display/MD2021xR2/Saving+an+Import+Map)

5. Click **OK**. The **[Excel/CSV Import](https://docs.nomagic.com/display/MD2021xR2/Excel+and+CSV+Import+dialog)** dialog opens.

- 6. (Optional) Select the file, change mapping options. [How to >>](https://docs.nomagic.com/display/MD2021xR2/Excel+and+CSV+Import+dialog#ExcelandCSVImportdialog-SelectExcel/CSVfilearea)
- 7. (Optional) Click the **Save Map** button to override the selected Import Map or create a new one. [How to >>](https://docs.nomagic.com/display/MD2021xR2/Saving+an+Import+Map)
- 8. Click the **Import** button.

The data from the Excel or CSV file is imported to the model according to the specified options.

## <span id="page-1-2"></span>**Importing data by using an existing map group**

To import data from an Excel or CSV file to model by using an existing map group

- 1. Create new or open an existing project.
- 2. Make sure:
	- the auto usages of Excel Import Plugin are removed. [How to >>](#page-0-2)
	- the Excel or CSV file met the basic prerequisites. [Basic Prerequisites >>](#page-0-2)
- 3. In the top-left corner of the modeling tool, click the **File** > **Import From** > **Excel/CSV File > Import Using Existing Map Group**.
- 4. In the **Select Map Group** dialog, choose the map group.

If you cannot see any map group, you need to create it first. [How to >>](https://docs.nomagic.com/display/MD2021xR2/Managing+Map+Groups)

5. Click **OK**.

⊕

The data from Excel or CSV files are imported to the model according to Import Maps and their order in the Map Group.

#### The import of a map group can fail because of the following reasons:

## **Related pages**

#### • the Excel or CSV file is missing;

- Saving an lthe olement type does not exist in the model;
- [Managing Map Groups](https://docs.nomagic.com/display/MD2021xR2/Managing+Map+Groups)
- [Excel and CSV Import dialog](https://docs.nomagic.com/display/MD2021xR2/Excel+and+CSV+Import+dialog) properties do not exist in the selected element;
- Covering use cases of Excel Inport Plugin the <del>targe</del> Ps*eope* does not exist in the model.
- [Import Maps migration from CSV Import Plugin](https://docs.nomagic.com/display/MD2021xR2/Import+Maps+migration+from+CSV+Import+Plugin)
- [Import examples](https://docs.nomagic.com/display/MD2021xR2/Import+examples)
- **[Sync with Excel or CSV files](https://docs.nomagic.com/display/MD2021xR2/Sync+with+Excel+or+CSV+files)**